## **Configuring Rackspace**

Rackspace for single sign-on (SSO) enables administrators to manage users of Citrix ADC. Users can securely log on to Rackspace by using the enterprise credentials.

## **Prerequisite**

Browser Requirements: Internet Explorer 11 and above

## **To configure Rackspace for SSO by using SAML:**

- 1. In a browser, typ[e https://rackspace.com](https://rackspace.com/) and press **Enter**.
- 2. On the home page, click **Log In**.
- 3. In the **Cloud Control Panel** tile, click **Login**.

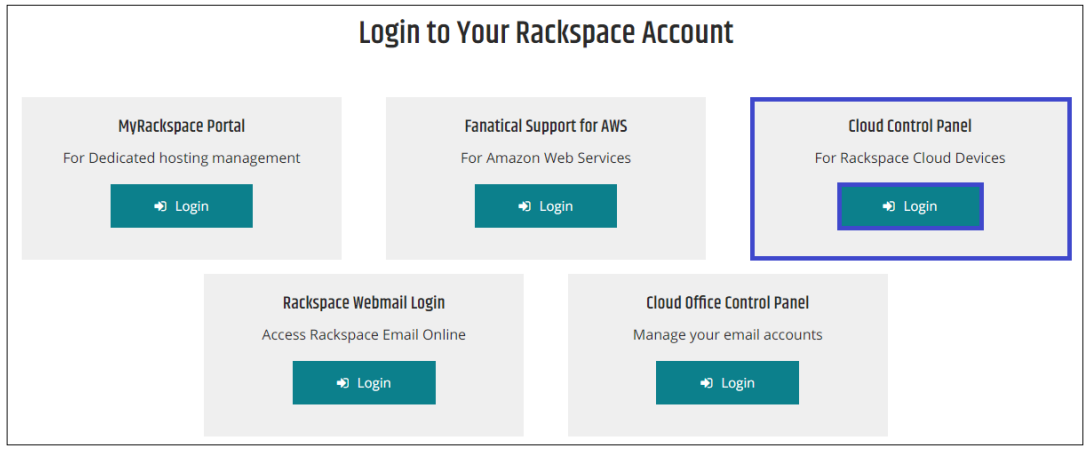

4. Type your Rackspace admin credentials (**Username** and **Password**) and click **Log in**.

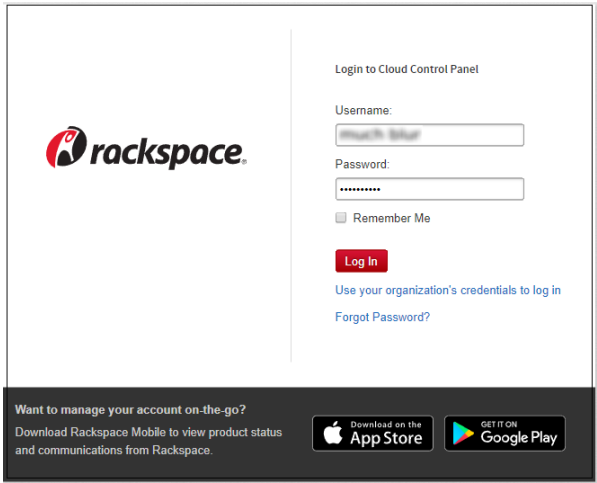

5. To create SSO, click **ACCOUNT** that is present at the top-right corner of the screen.

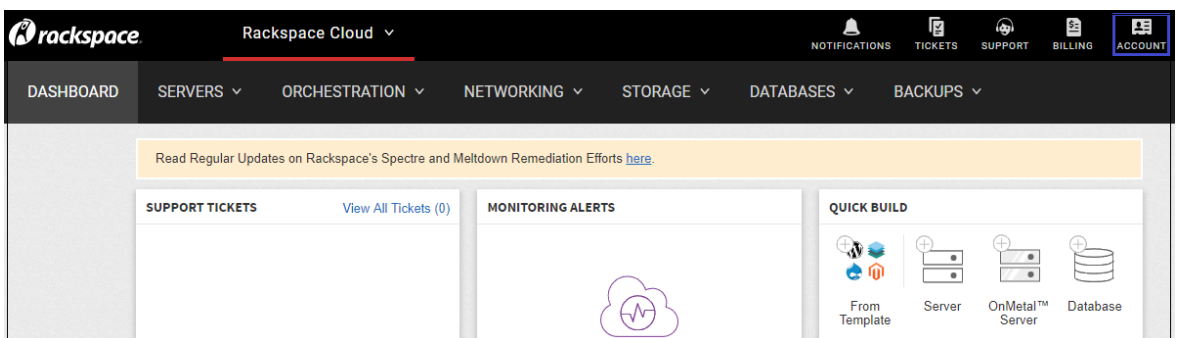

6. Under **ACCOUNT**, click **User Management**.

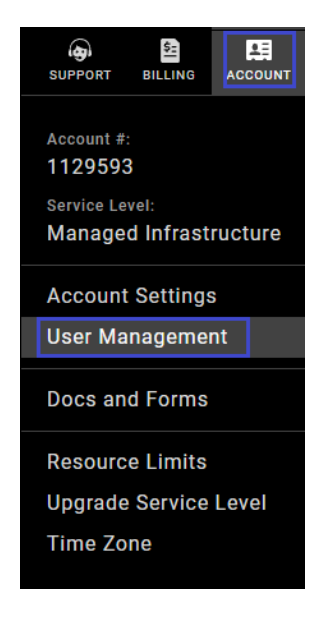

- 7. In the **User Management** page, click **Identity Federation**.
- 8. In the **Identity Federation** tab, click **Add Identity Provider**.

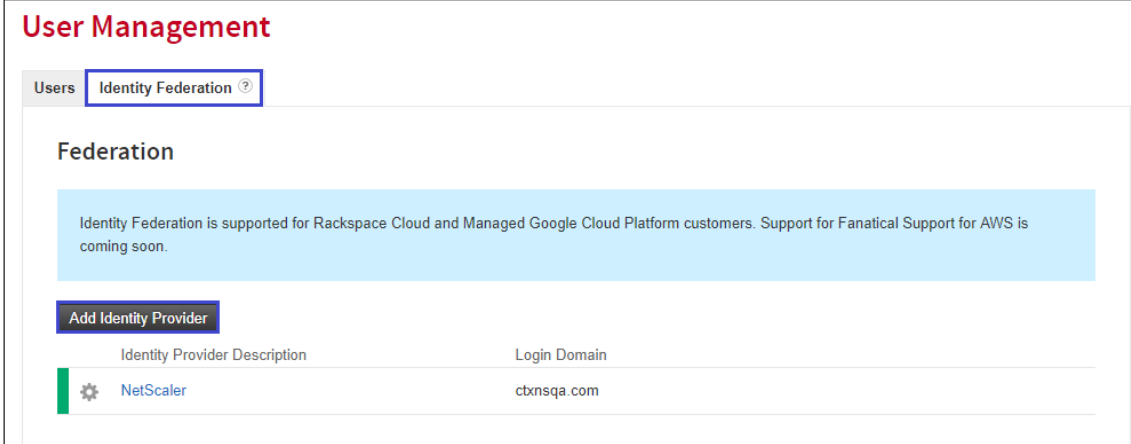

9. To create SSO, enter the values in the following fields:

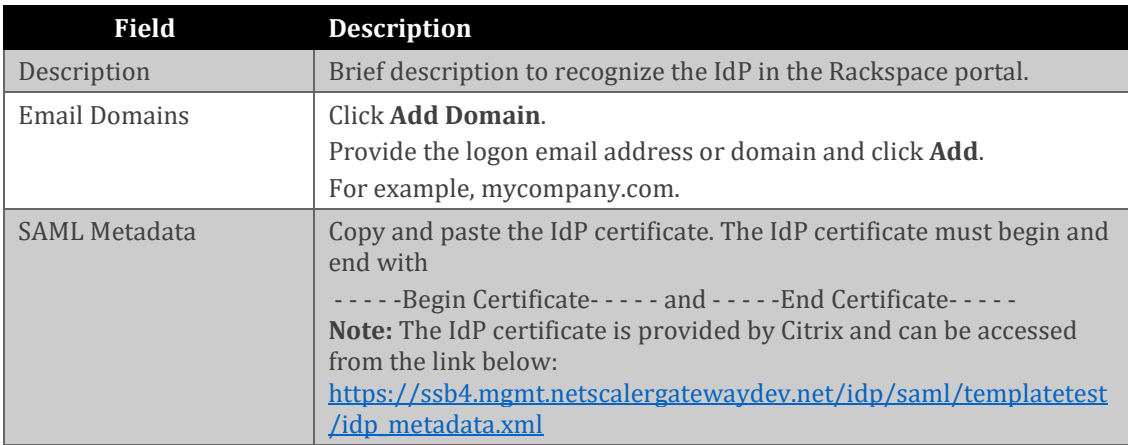

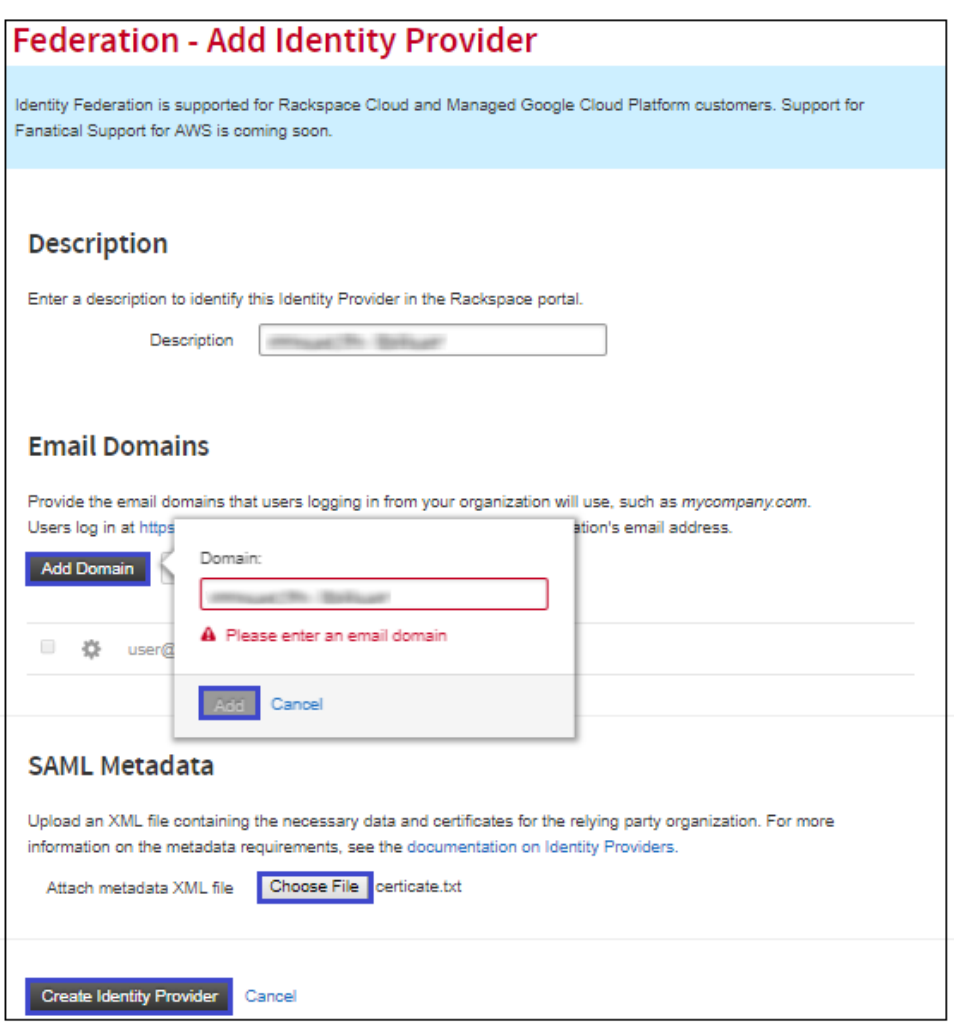

10. Finally, click **Create Identity Provider**.